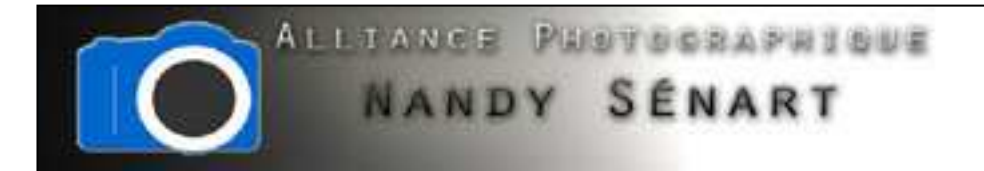

# OUVERTURE DE FICHIER ET NAVIGATEUR

© 2010 Frederic DAVID

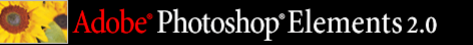

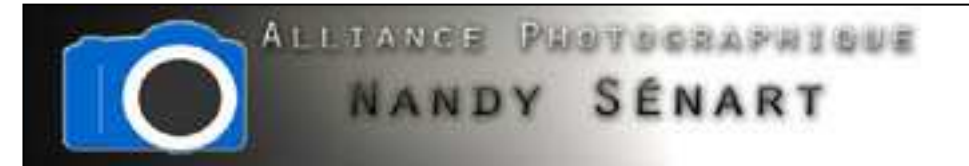

# Démarrage de Photoshop Elements

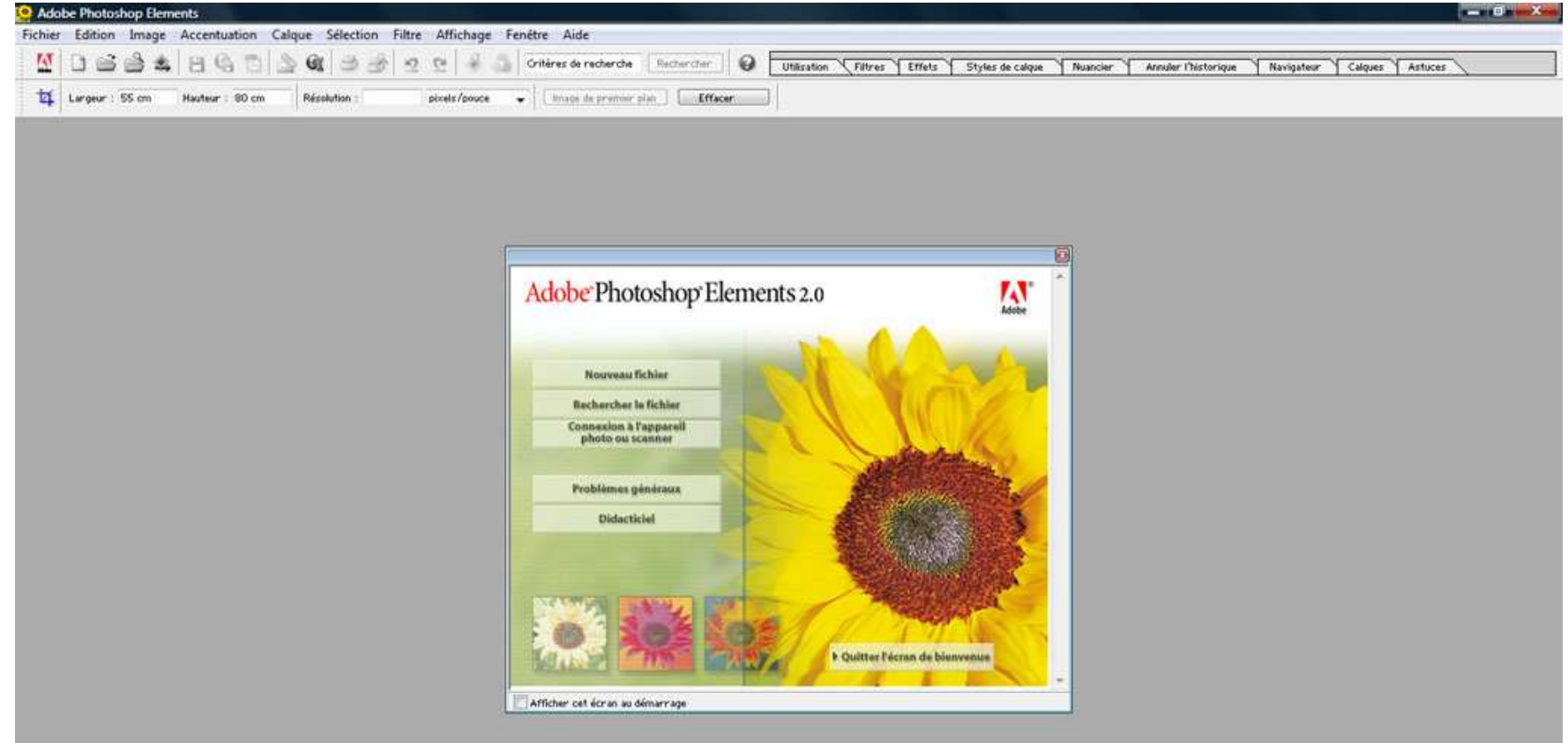

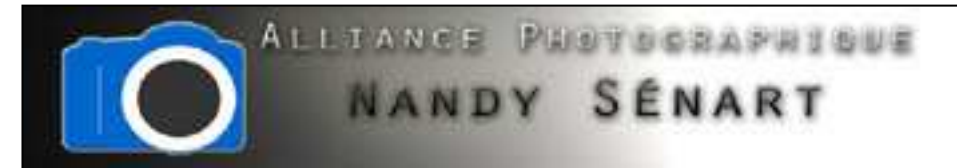

Affichage des fenêtres « Outils », « Navigateur » et «Calques »

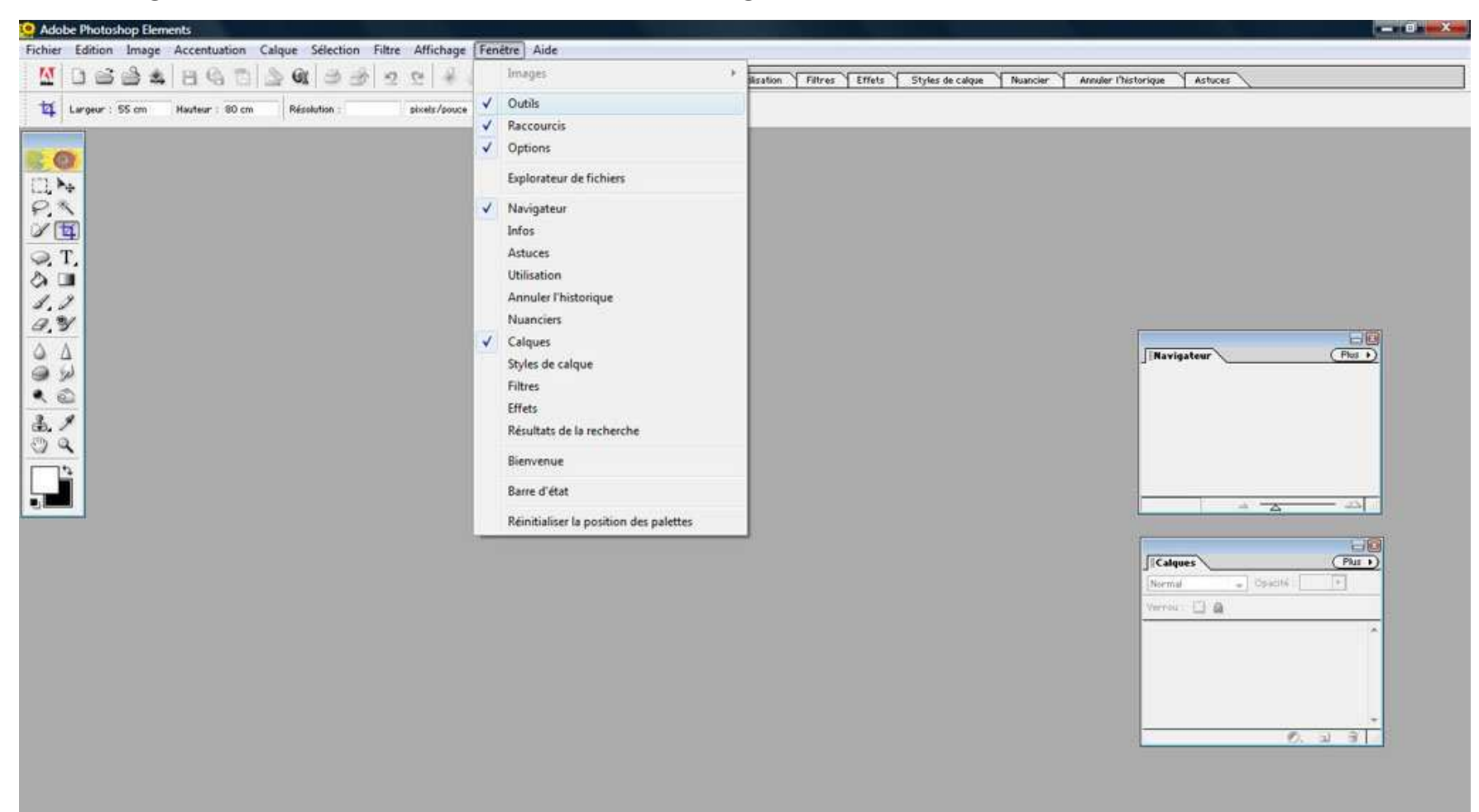

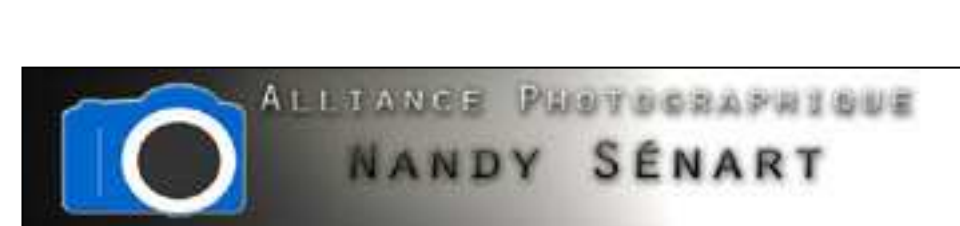

# Ouvrir une image

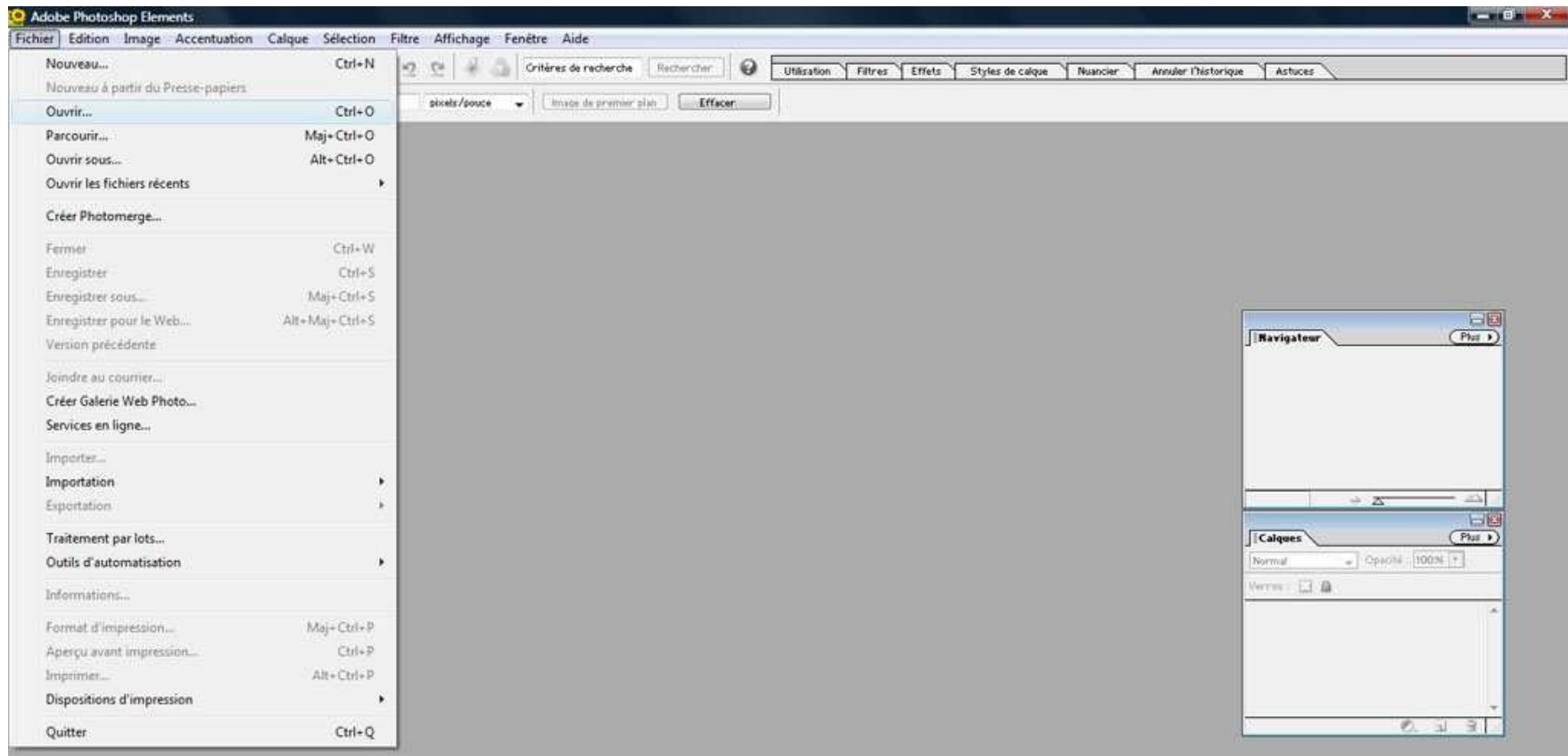

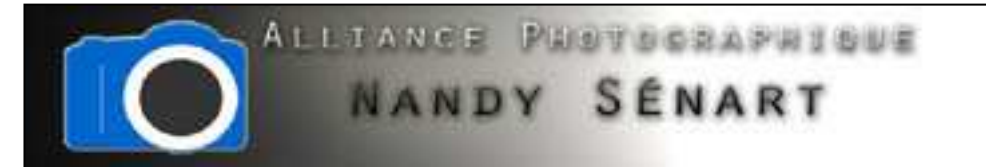

### Sélection de l'image

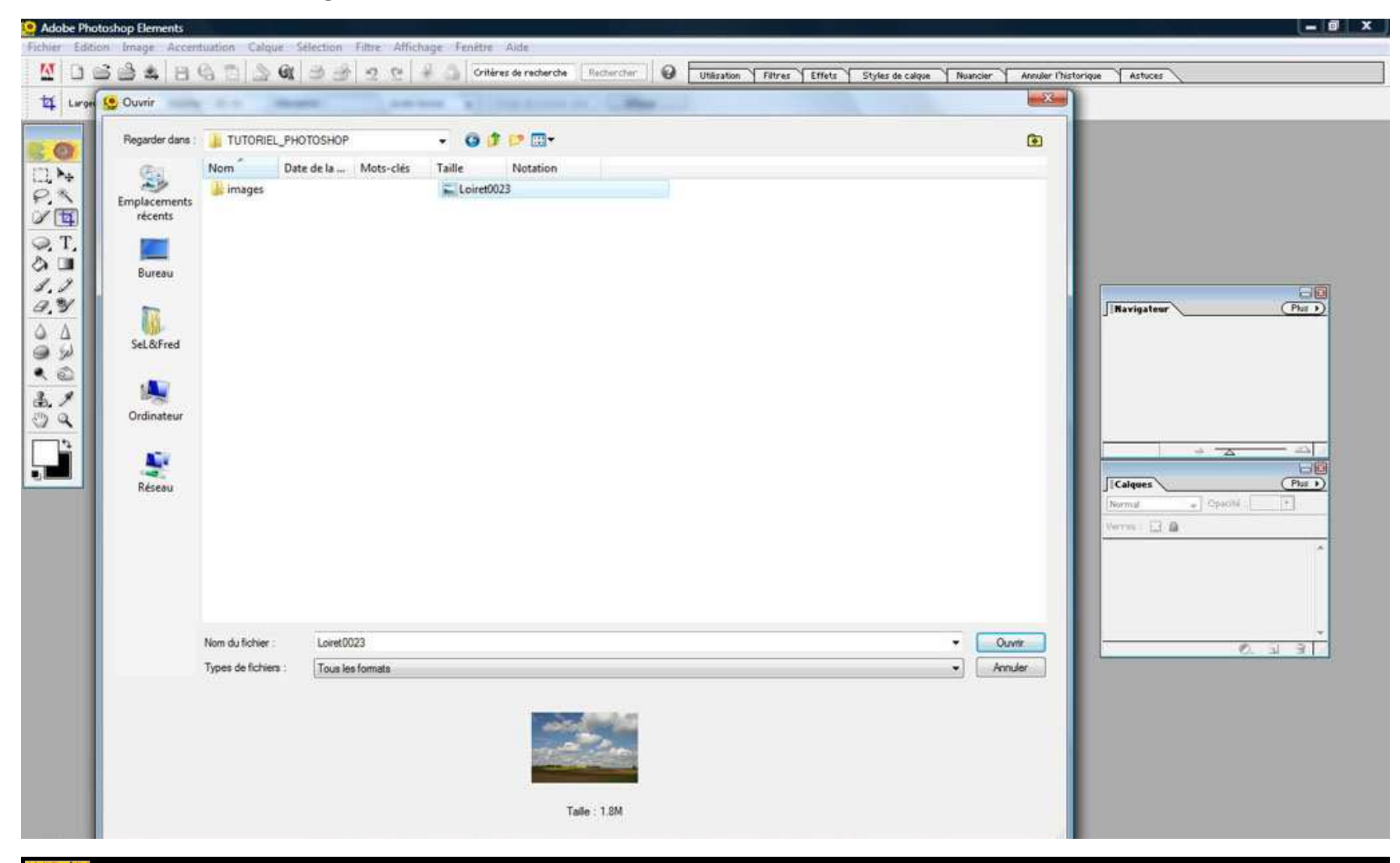

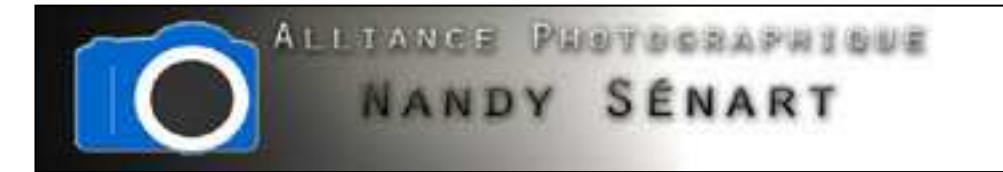

#### Aperçu du plan de travail de Photoshop

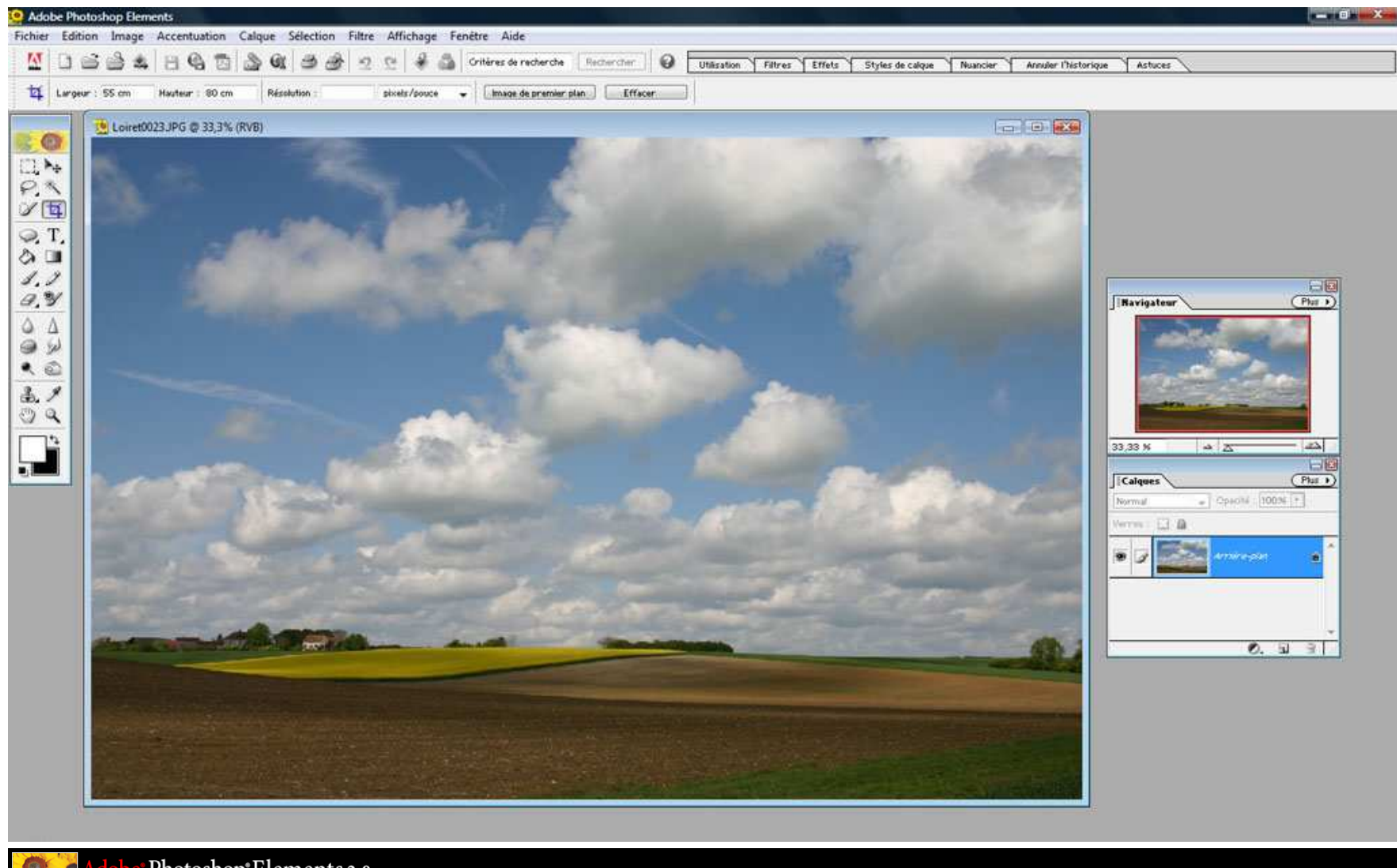

e' Photoshop<sup>®</sup> Elements 2.0

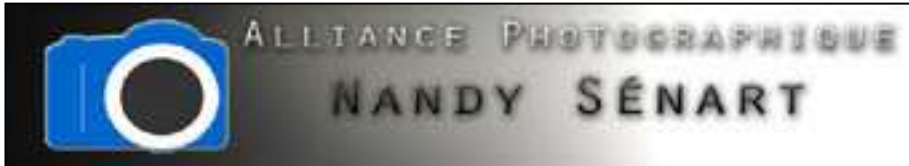

# Enregistrement du fichier sous un nouveau nom avant de commencer les

# retouches

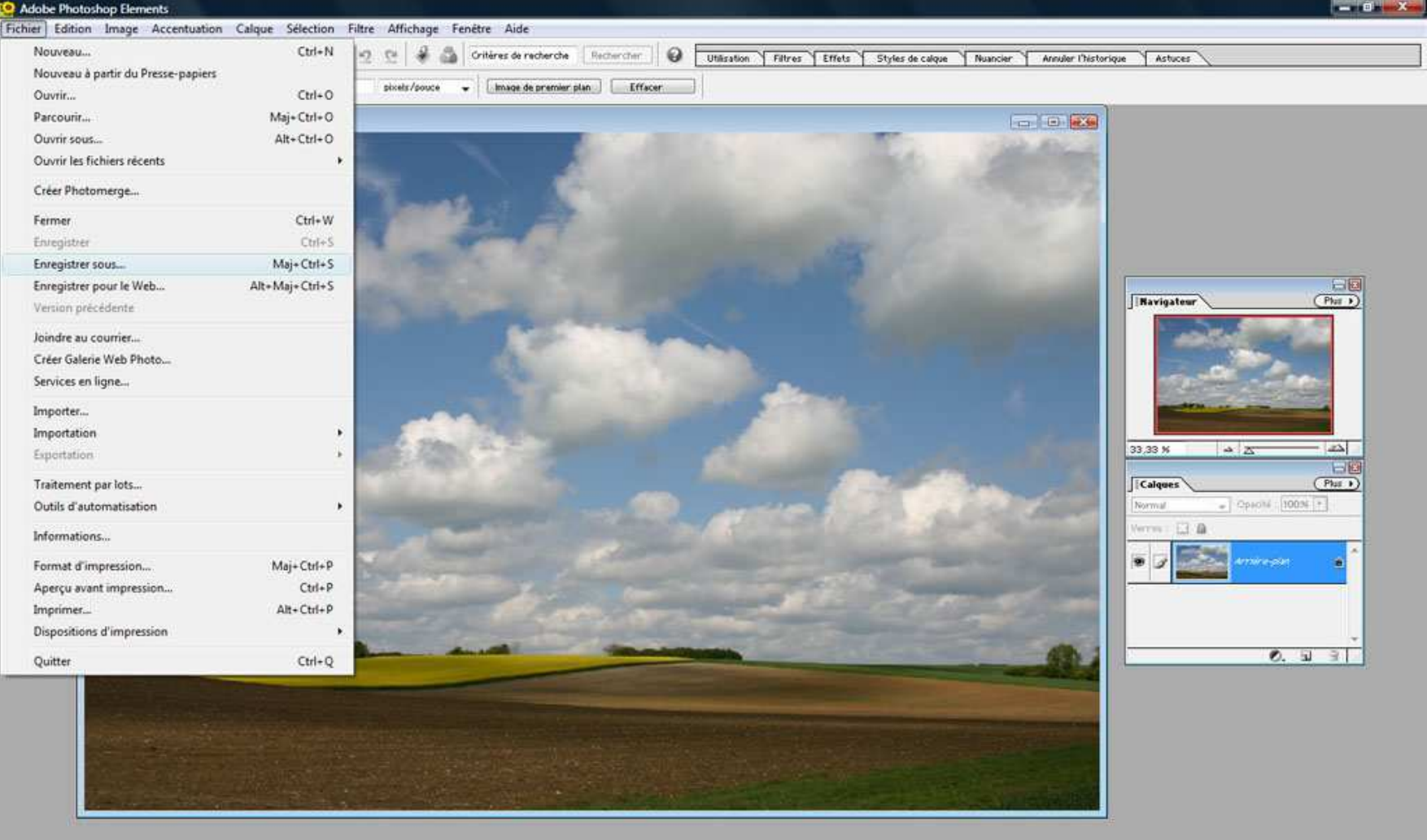

Photoshop\*Elements 2.0

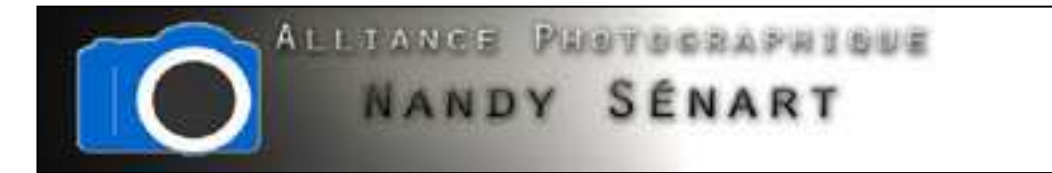

# Sélection du format d'enregistrement « JPEG »

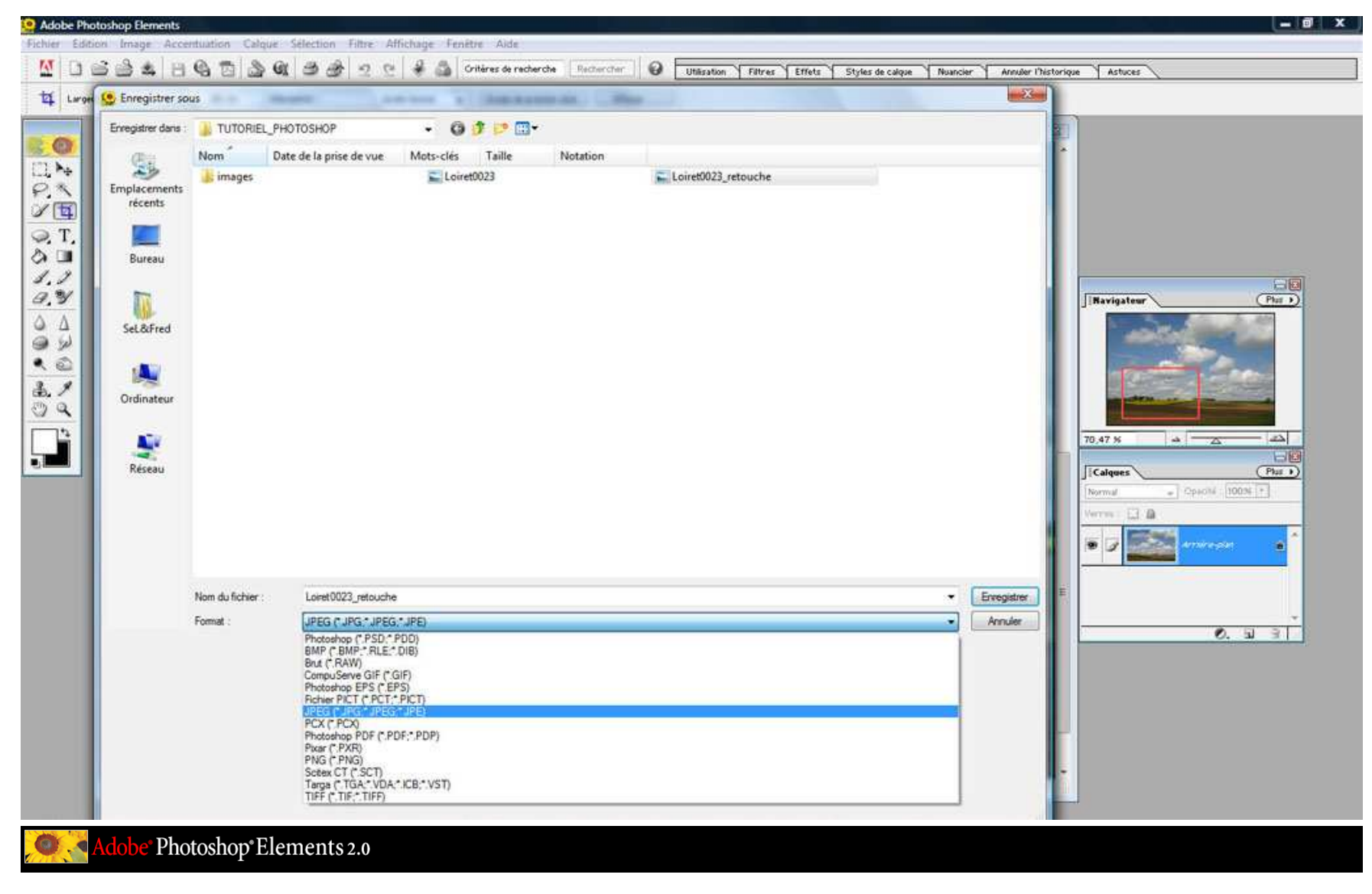

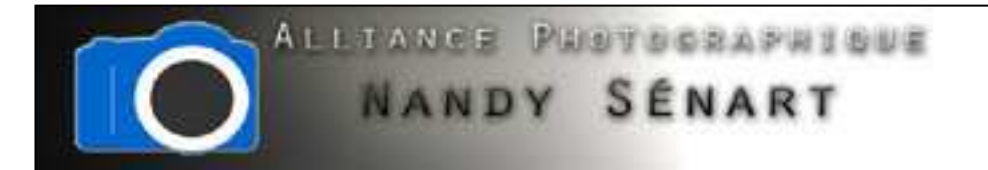

# Sélection de la qualité d'enregistrement (12 en pleine qualité)

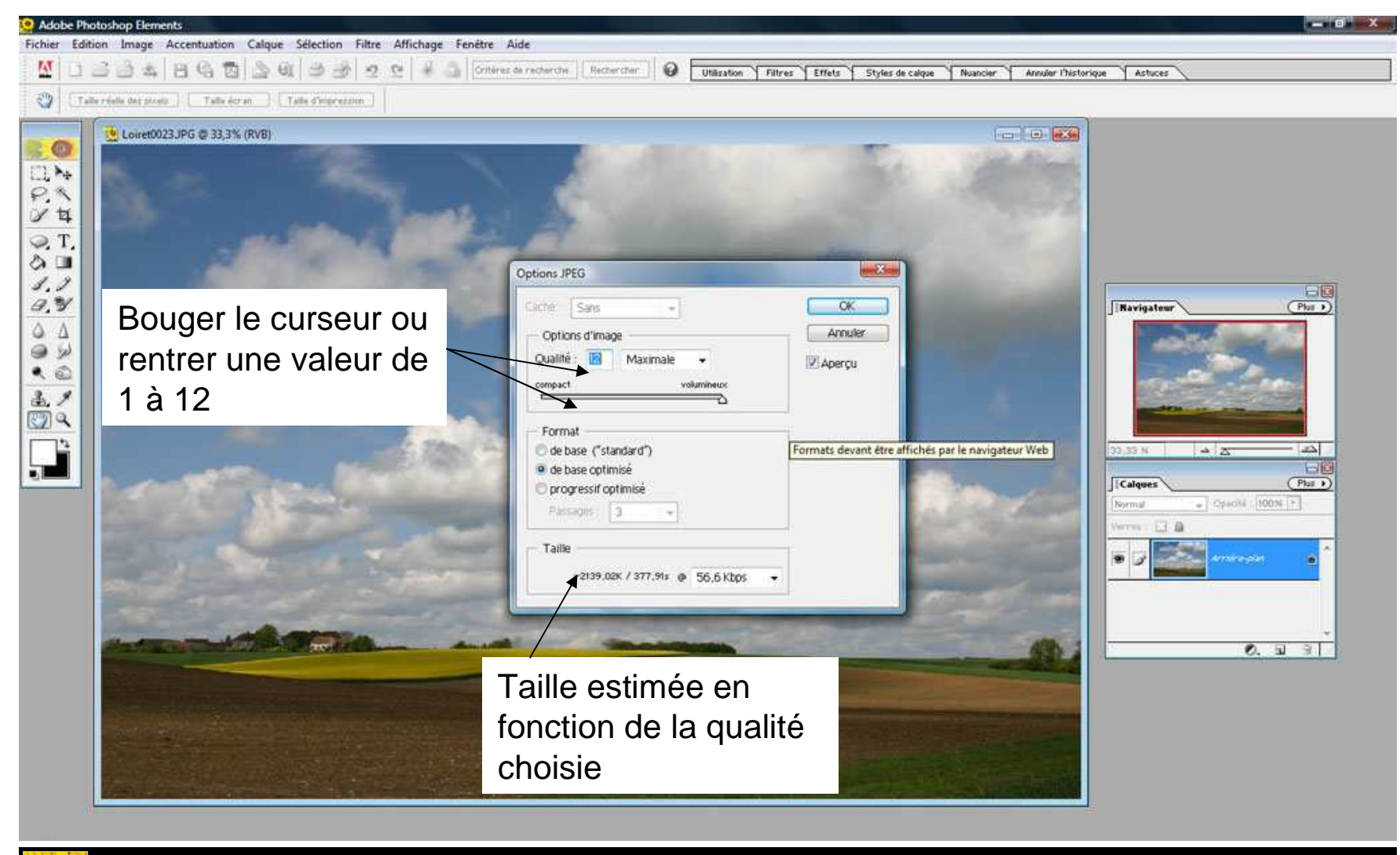

Photoshop®Elements 2.0

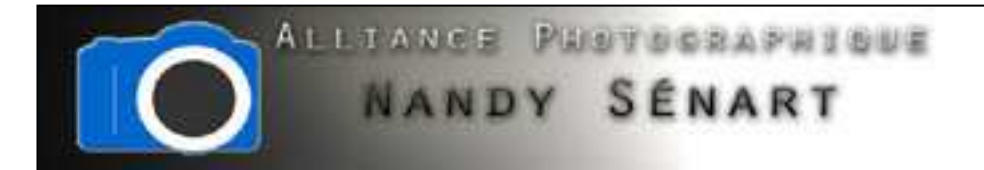

Sélection de la qualité d'enregistrement (8 pour les sortie pour le web)

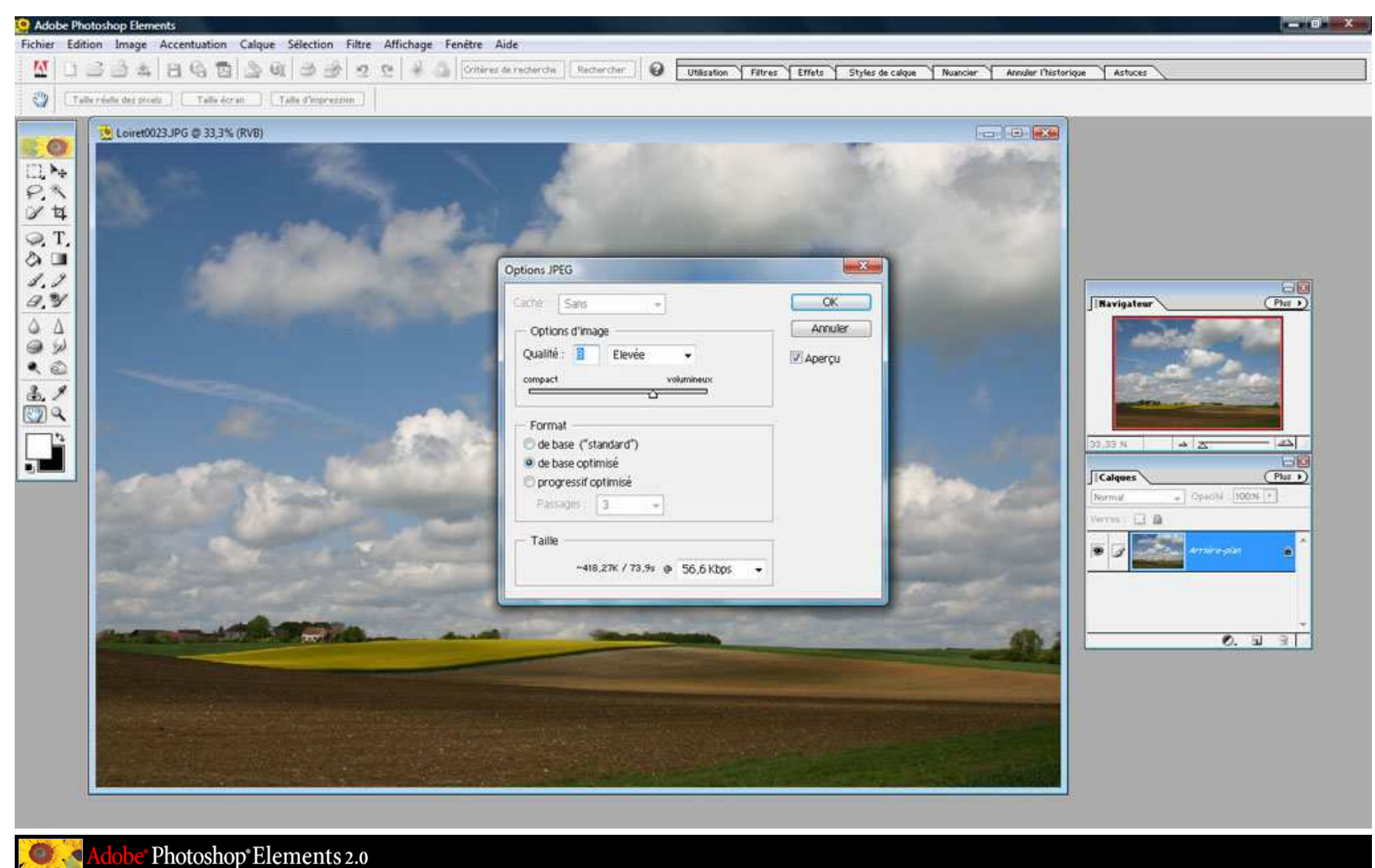

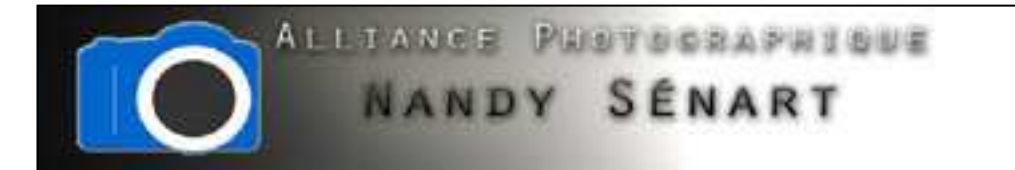

# Utilisation du navigateur pour zoomer sur l'image

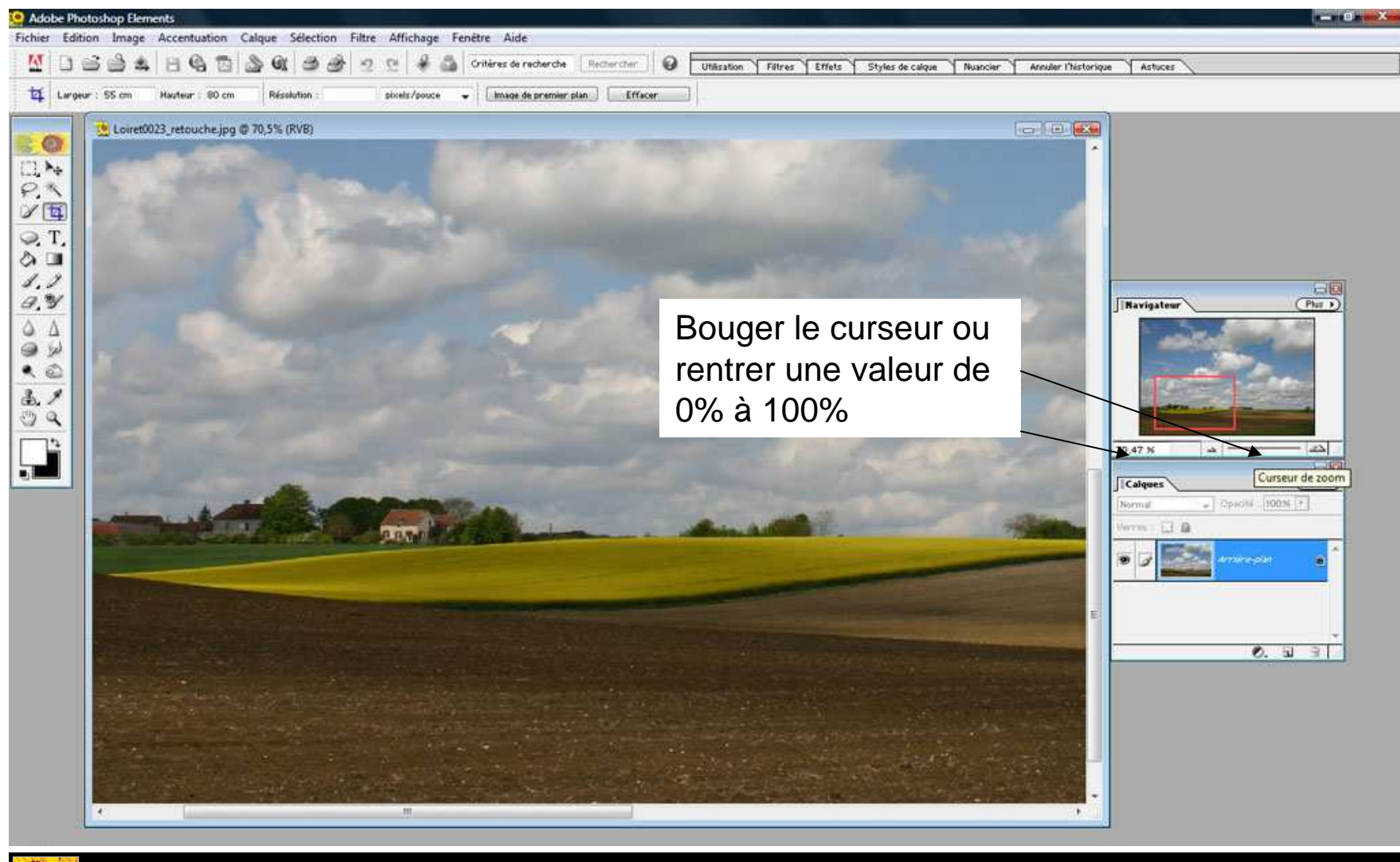

Photoshop\*Elements 2.0

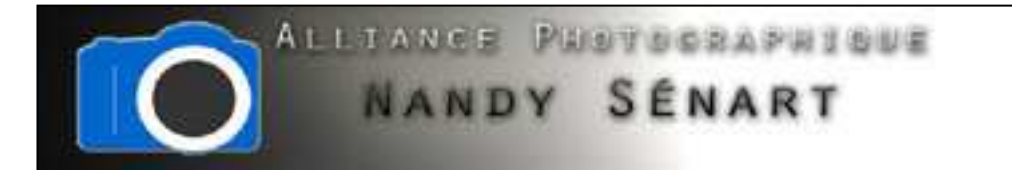

### Utilisation du navigateur pour se déplacer sur l'image

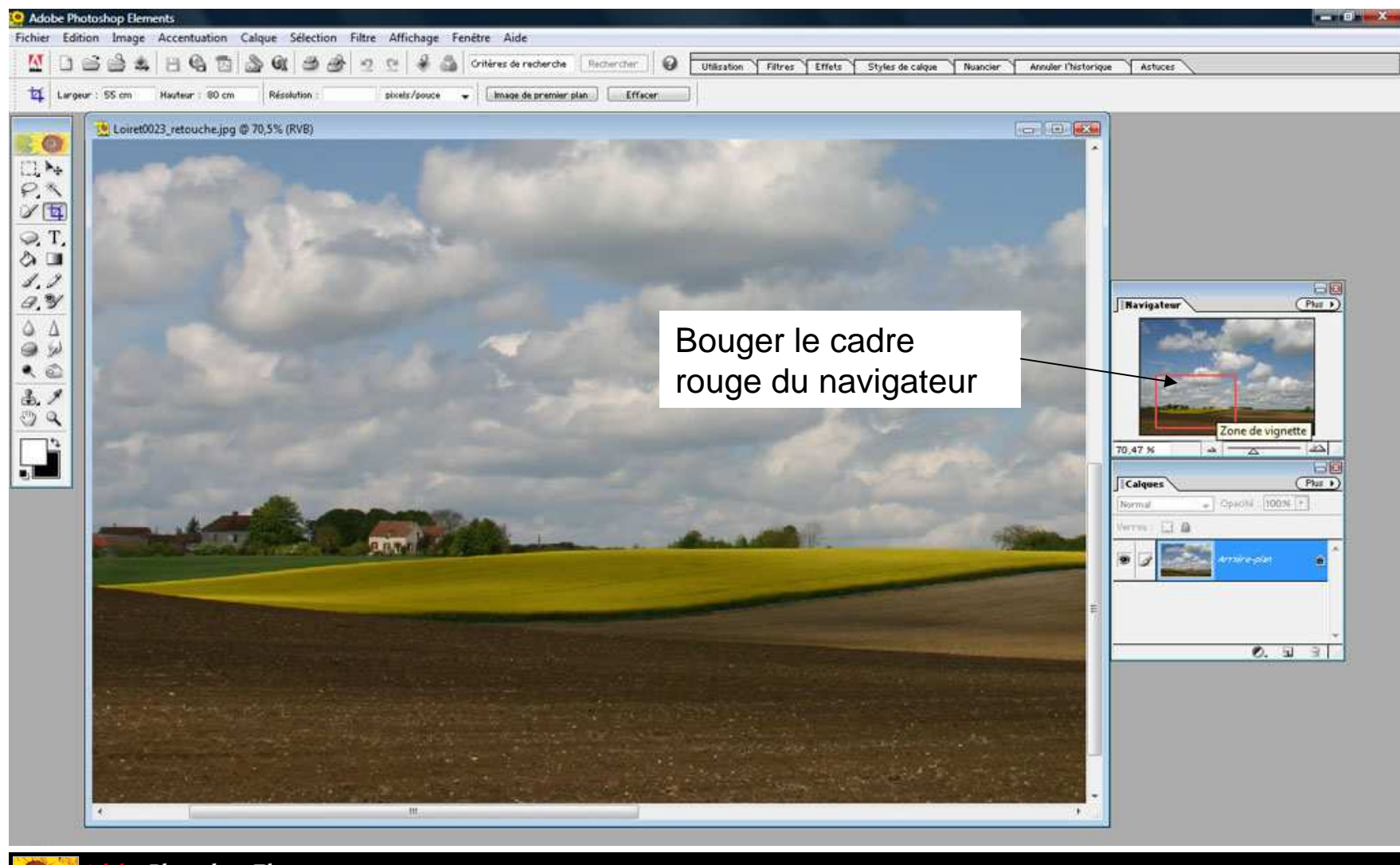

Photoshop®Elements 2.0